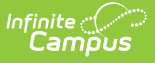

### **PIMS Student Award Fact Template (Pennsylvania)**

Last Modified on 10/21/2024 8:20

[Report](http://kb.infinitecampus.com/#report-logic) Logic | Generate the Student Award Fact [Template](http://kb.infinitecampus.com/#generate-the-student-award-fact-template) | [Report](http://kb.infinitecampus.com/#report-layout) Layout

**Classic View**: PA State Reporting > PIMS Extracts > Student Award Fact Template

**Search Terms**: PIMS Extracts

The PIMS Student Award Fact Template provides information on the Industry-Recognized Credentials and Work-Based Learning Experiences students can earn or be awarded.

See the PIMS [Reporting](https://kb.infinitecampus.com/help/pims-reporting-pennsylvania) article for additional PIMS Reporting information.

## **Report Logic**

Students do not report when:

- Their enrollment record is marked as No Show or as State Exclude.
- Their grade level of enrollment is marked as State Exclude.
- The calendar of enrollment is marked as State Exclude.

Only students with Enrollment Service Types of Primary and Special Ed Services with End Dates that are within the reporting school year or are null report.

Students must have an [Academic](https://kb.infinitecampus.com/help/academic-programs) Program and the following must be true to report:

- No value is entered in the State Code field.
- There is a value for the associated Cluster field in the attribute dictionary.
- The State Reported checkbox is marked.

A student must have a CTE program that is an Award program on their Academic Planning > Programs.

- The Program End Date must be null or within the school year Start Date and End Date of the selected calendar in the report editor.
- Identical records are not reported when the student has multiple enrollments.

The extract may report multiple records for a student if there are multiple award records on the Academic Program and the Student Award Non-CTE code is unique. This requires the Program Start Date to be before the Effective Date entered on the Extract Editor and the Program End Date to be within the reporting school year or blank.

#### **Student Award Program Setup**

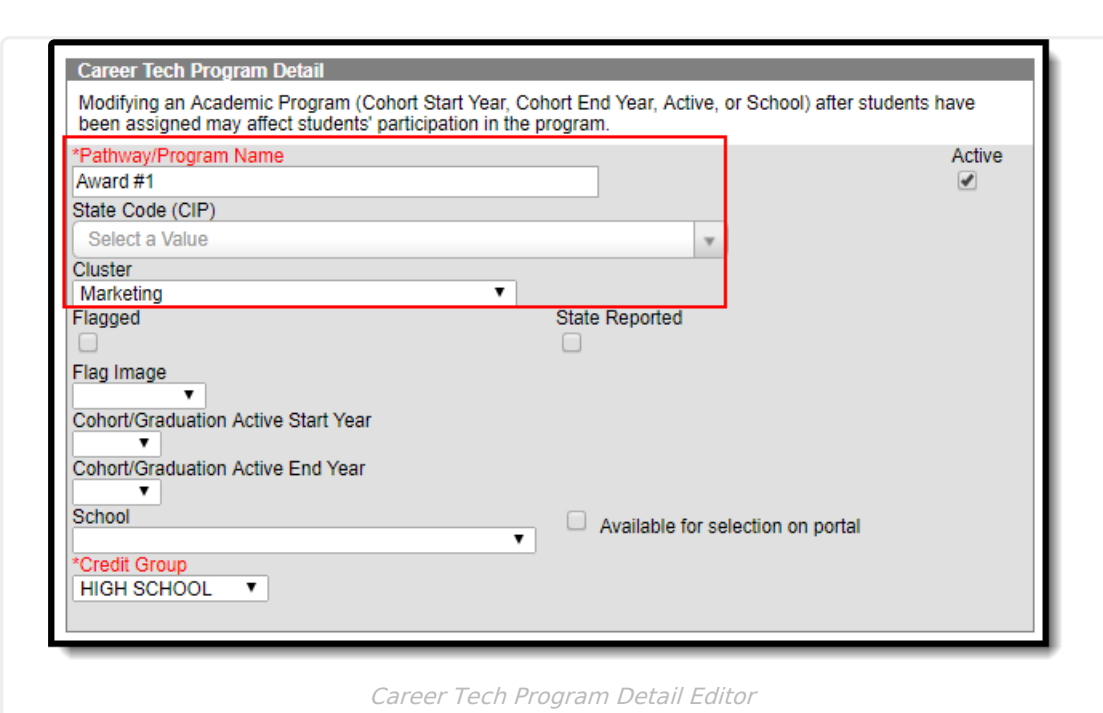

- 1. Navigate to Program Admin > Programs > Career Tech Programs Detail.
- 2. In the **Pathway/Program Name** field, enter the award program name.
- 3. Leave the **State Code (CIP)** field blank.
- 4. Select a **Cluster** from the drop list. (Note: The selected Cluster must be associated with an Award Code.)
- 5. Enter data in remaining fields as desired.

Award Code options are as follows:

Infinite<br>Campus

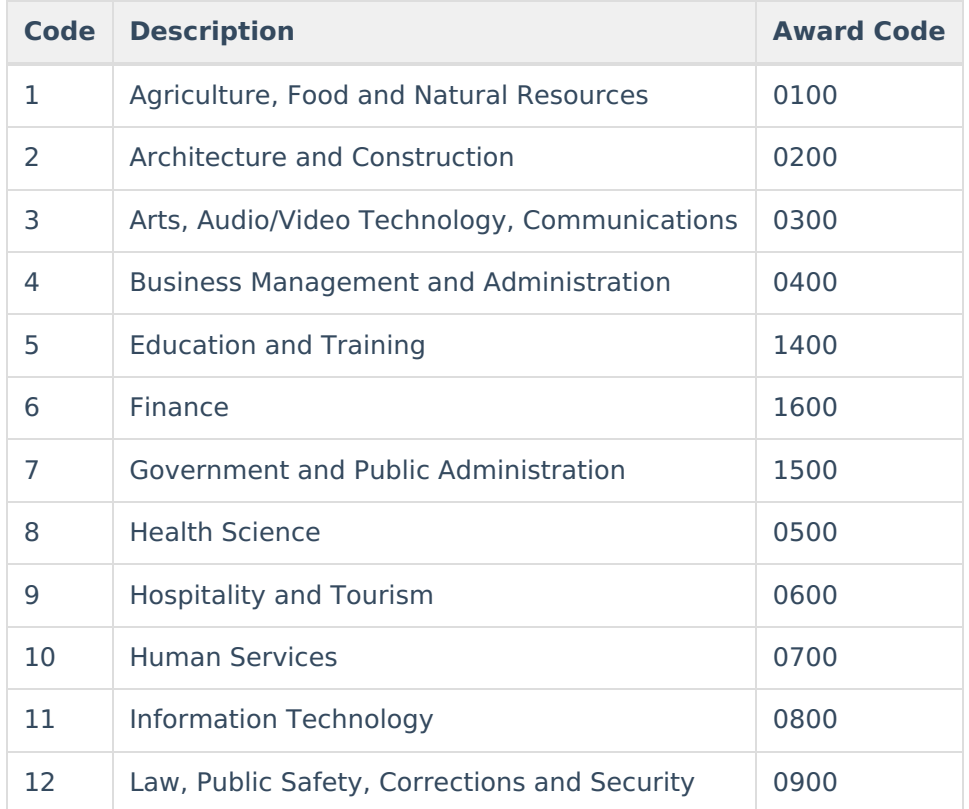

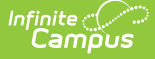

```
Code Description Award Code
```
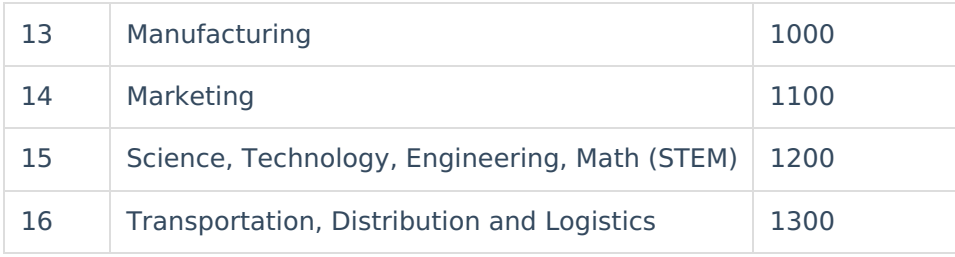

### **Generate the Student Award Fact Template**

- 1. Select **Student Award Fact Template** from the **Extract Type** from the dropdown list.
- 2. Enter the **Effective Date** of the extract in mmddyy format or use the calendar icon to select a date.
- 3. Select the **Format** of the extract.
- 4. If desired, select an **Ad hoc Filter.**
- 5. Select the desired **Grade** levels to include in the template.
- 6. Select the appropriate **Calendar(s)** from which to include data on the extract.
- 7. Click the **Generate Extract** button or the **Submit to Batch** button, if available. The extract displays in the selected format.

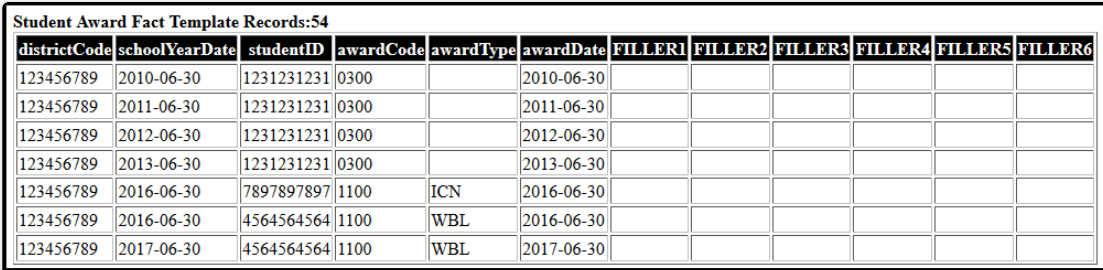

Student Award Fact Template - HTML Format

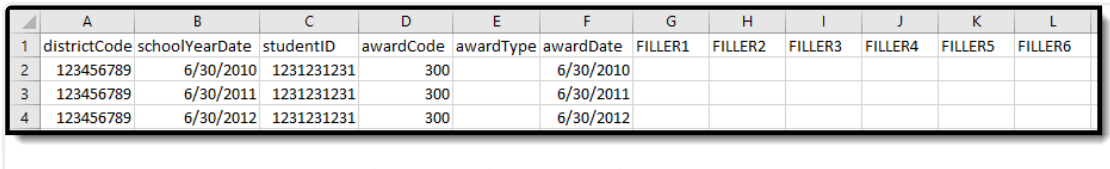

Student Award Fact Template - CSV Format

# **Report Layout**

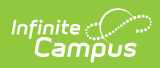

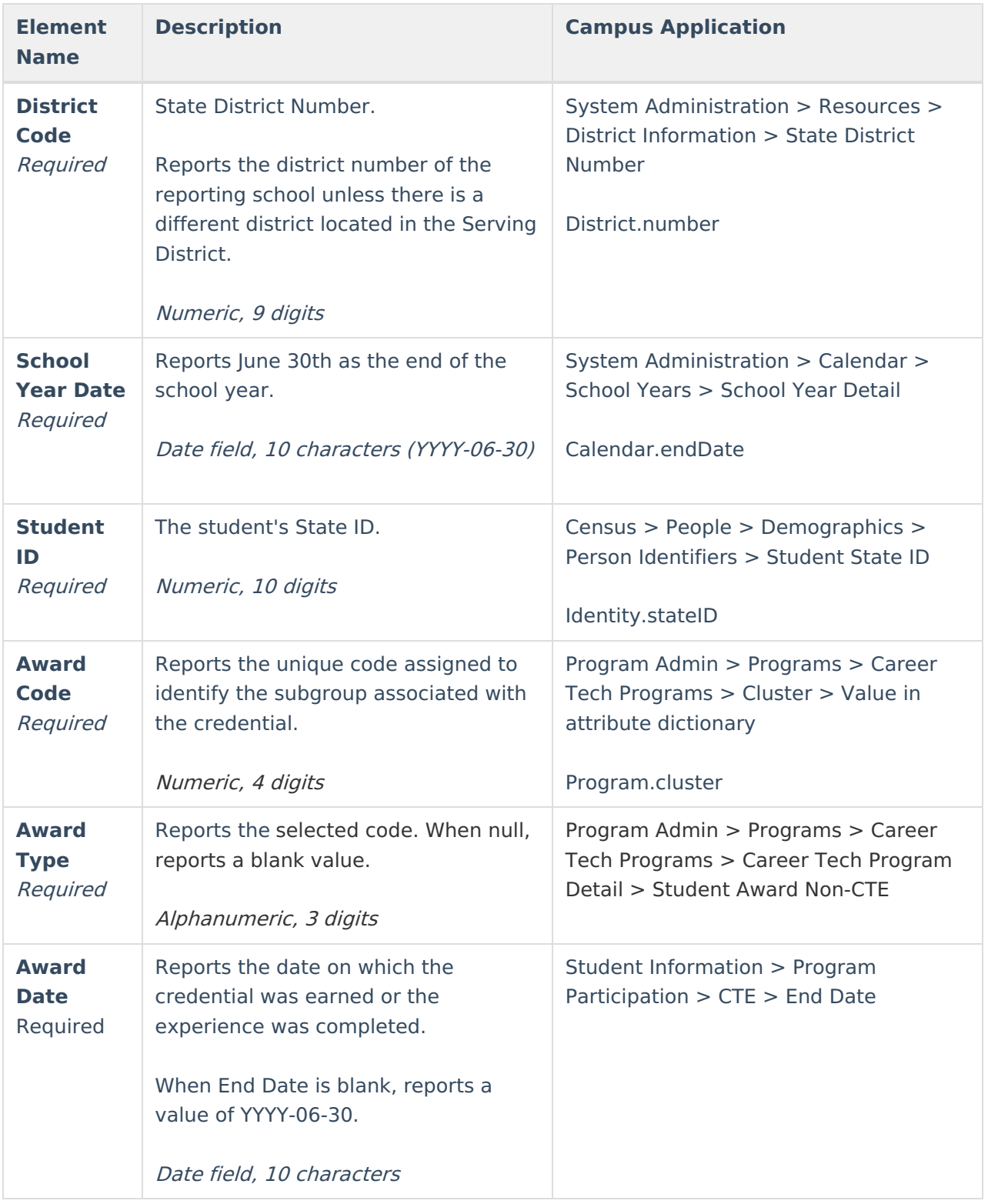